## Βήμα 1 - Κατεβάστε την εφαρμογή Gmail

Κατεβάστε και ανοίξτε την εφαρμογή Gmail από το Apple Store στην συσκευή που θέλετε

να συνδεθείτε.

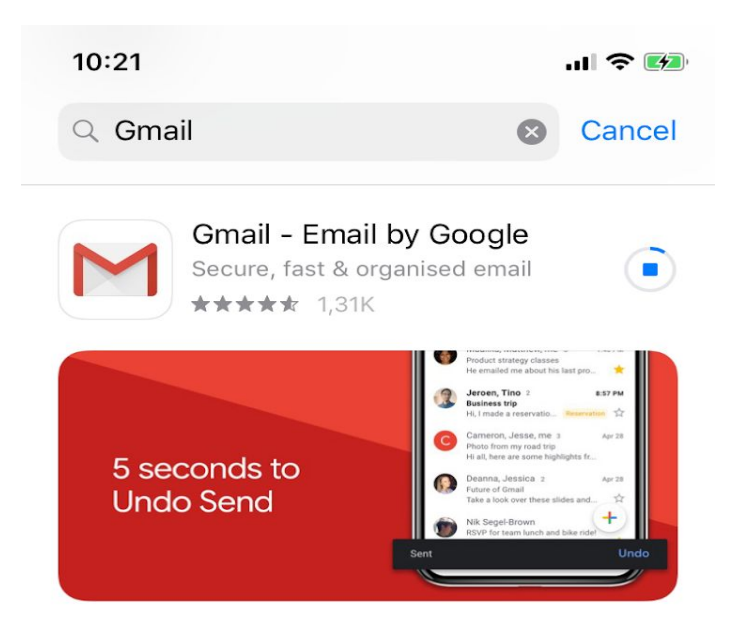

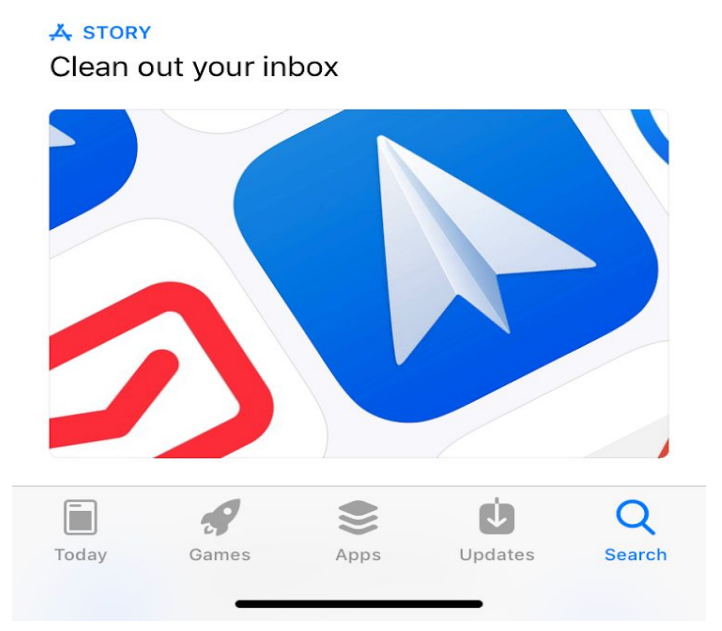

# Βήμα 2 - Κλικ Σύνδεση

Στο κάτω μέρος της οθόνης σας κάντε κλικ στην επιλογή **Σύνδεση**.

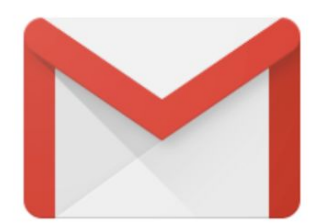

# Gmail

ΣΥΝΔΕΣΗ

#### Βήμα 3 - Κάντε κλικ στην προσθήκη λογαριασμού

Κάντε κλικ στην **Προσθήκη άλλου λογαριασμού** για να εκκινήσετε την εγκατάσταση.

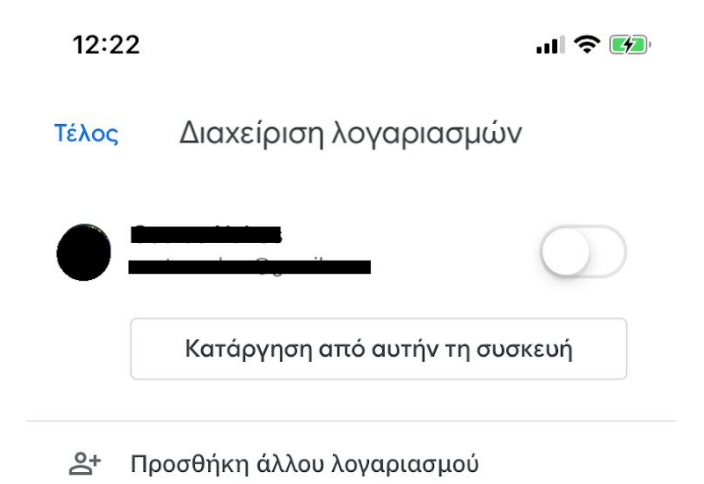

#### Βήμα 4 - Κλικ Google

Επιλέξτε **Google** στο είδος λογαριασμού που θέλετε να εγκαταστήσετε.

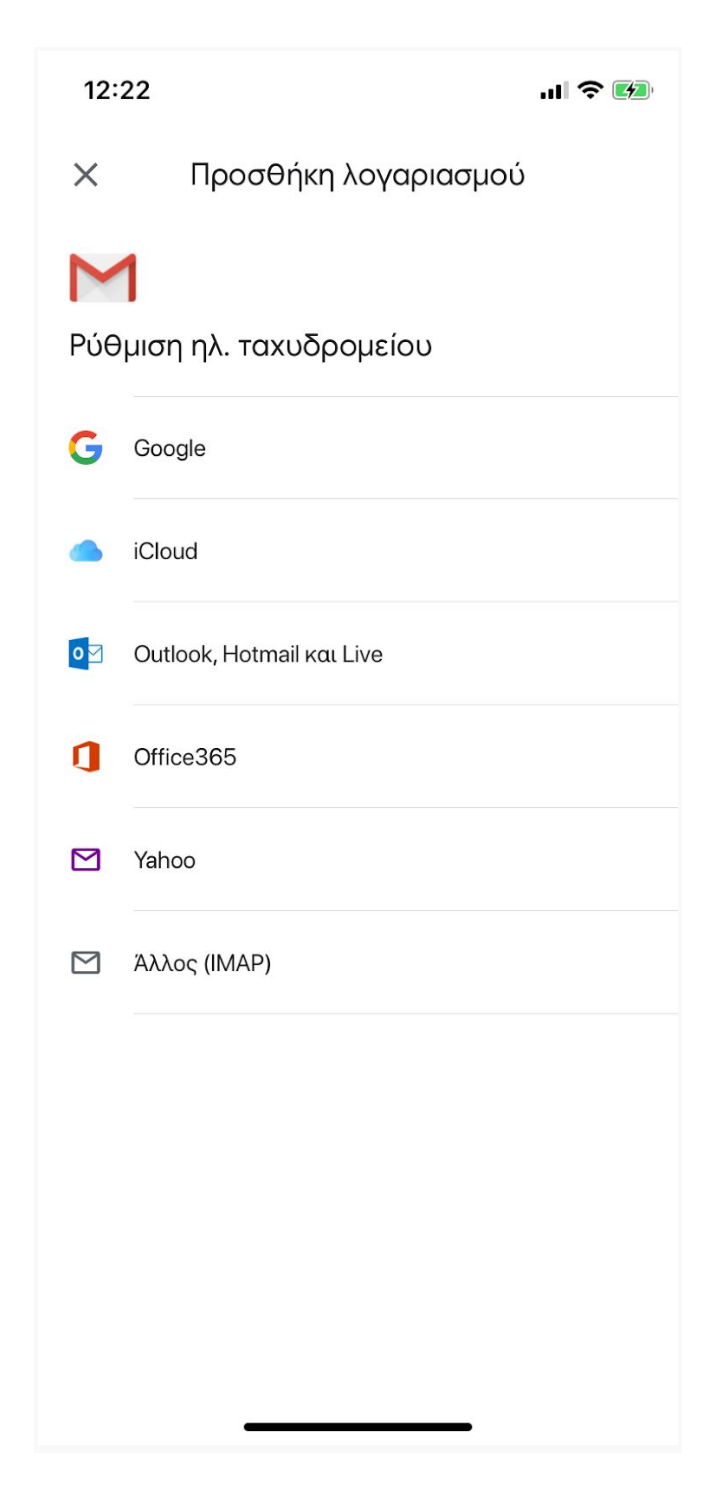

## Βήμα 5 - Επιλέξτε συνέχεια

Επιλέξτε **Συνέχεια** στο αναδυόμενο μήνυμα.

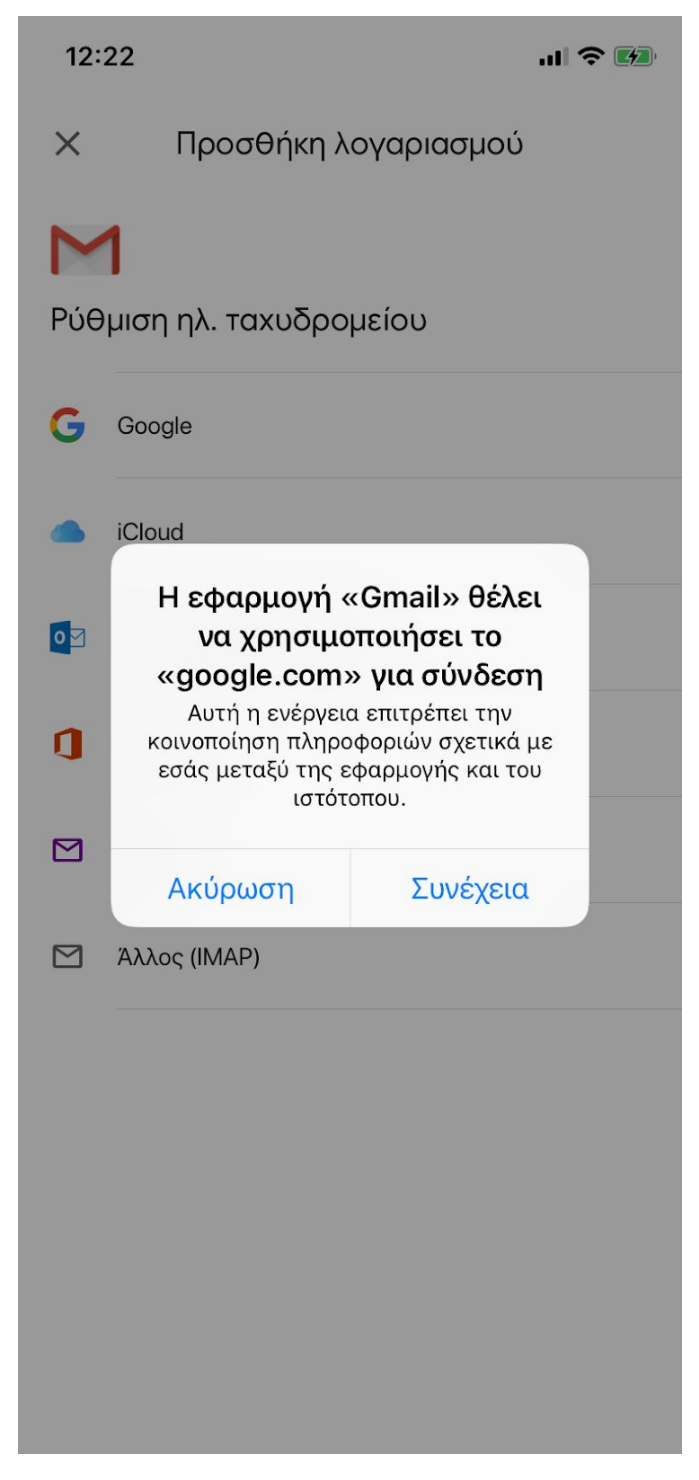

# Βήμα 6 - Εισάγετε την email διεύθυνση

- 1. Πληκτρολογίστε την email διεύθυνση σας με κατάληξη @hua.gr
- 2. Κλικ επόμενο

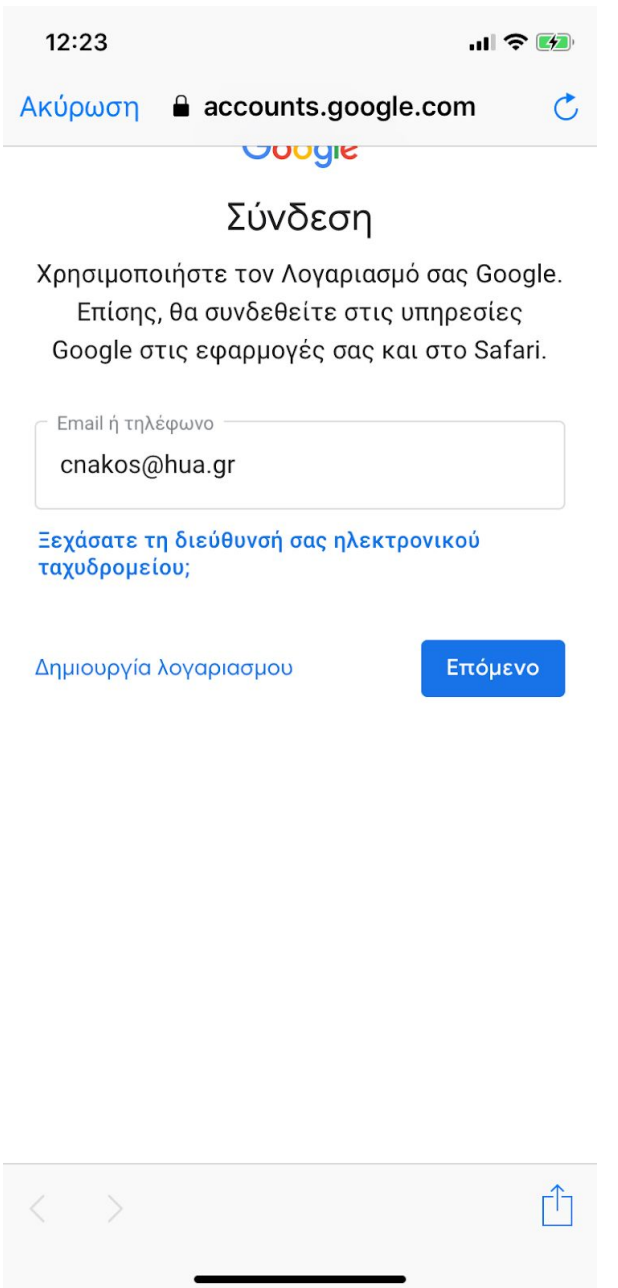

#### Βήμα 7 - Εισάγετε το ακαδημαϊκό όνομα και κωδικό χρήστη

- 1. Πληκτρολογήστε το ακαδημαϊκό όνομα και κωδικό χρήστη, ομοίως με την σύνδεση στο Webmail και χωρίς την χρήση της κατάληξης @hua.gr
- 2. Κλικ **Είσοδος**.

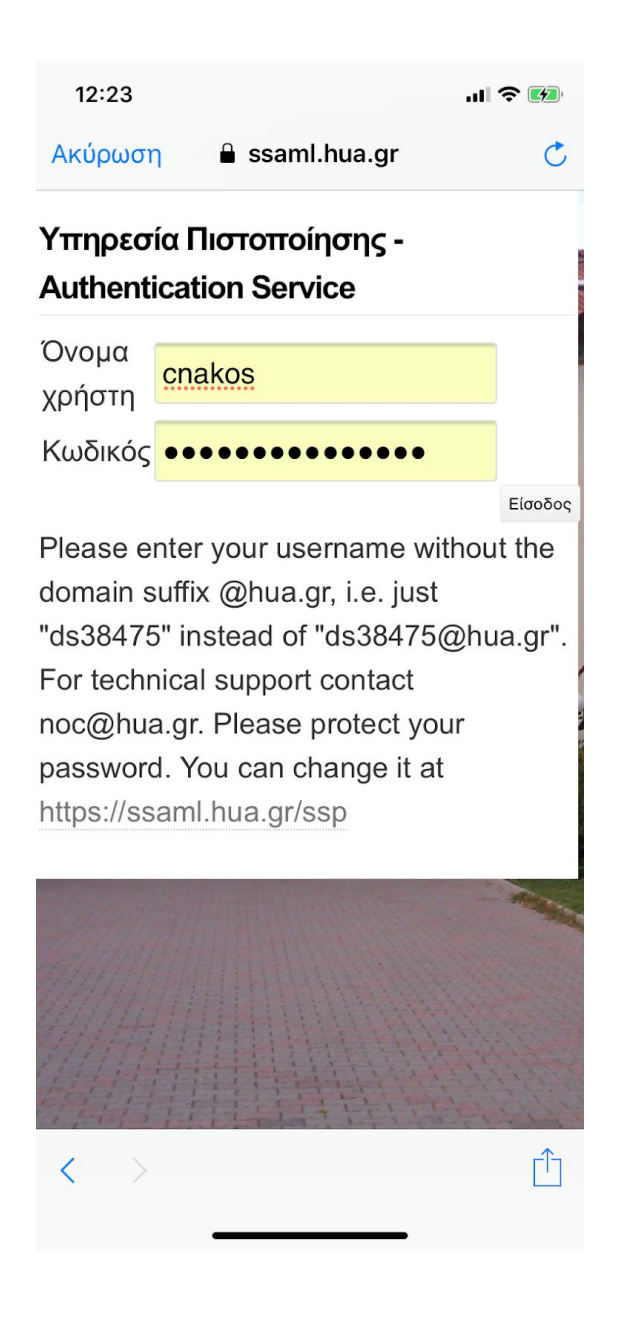

#### Βήμα 8 - Κλικ Τέλος!

Κάντε κλικ στην επιλογή **Τέλος** πάνω αριστερα στην οθόνη και ο λογαριασμός σας σε αυτό

το σημείο είναι έτοιμος για χρήση!

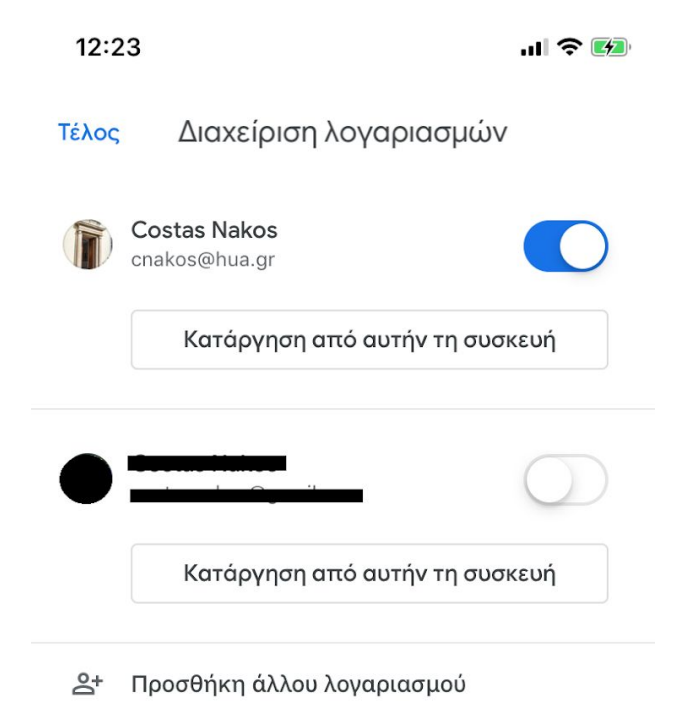